# 各勉強会・研修会共通\_別紙\_Zoomミーティング参加方法

「Zoomミーティング」とは、PC、タブレット、スマートフォンで簡単にWeb会議ができるクラウド 型会議サービスです。初心者にもわかりやすい直感的な操作で気軽にWeb会議を始められます。

## **◆Zoomミーティングへの参加方法**

#### **\*カメラとマイク・スピーカー装備のPC、タブレット、スマートフォン等が必要です。**

- 1. 開催15分前頃頃より主催者からあらかじめ送られるメールに記載の招待URLをクリックし てください。(メールは入金確認後にお送りします)
- 2. パソコンで、招待URLをクリックすると、パソコンにZoomがダウンロードされ、下のような 画面になります。

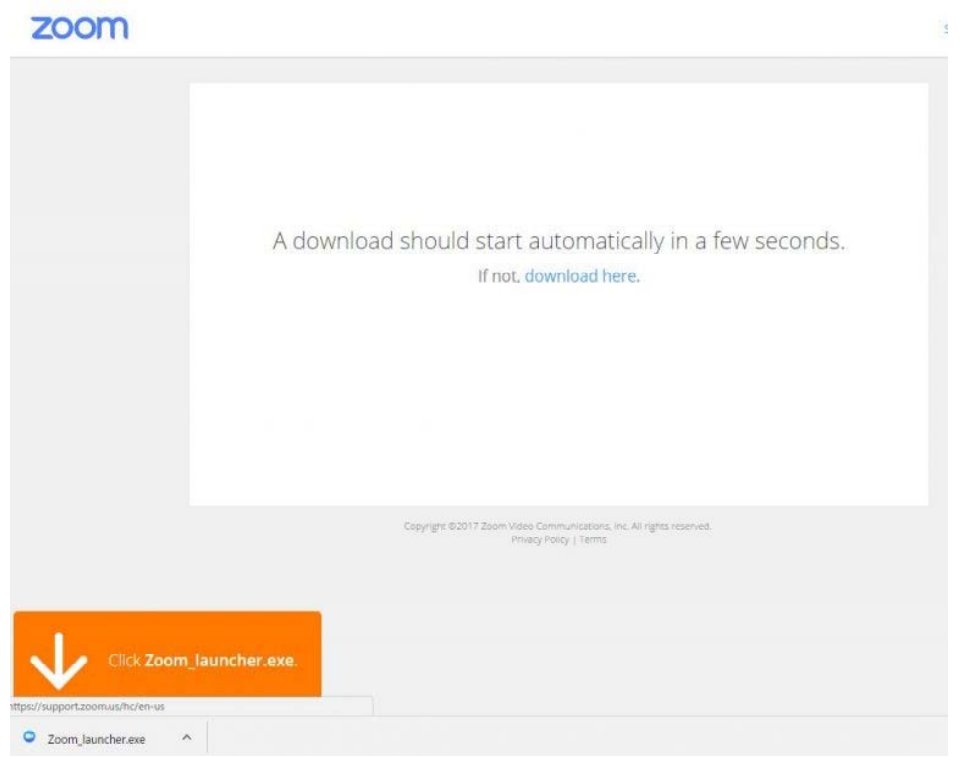

- 3.ここで、ダウンロードされたファイルをクリックすると、Zoomがインストールされ、その ままミーティングに参加できます。
- 4.「コンピュータでオーディオに参加」というボタンが出てきたら、これをクリックして下 さい。これは、パソコンに付いているマイクやスピーカーを使いますか?と聞いています。
- 5.このとき、「ミーティングへの参加時に、自動的にコンピューターでオーディオに参加」 にチェックを付けておくと、次回から自動的にパソコンに接続されているマイクやスピー カーを使うことになりますので、このウィンドーは表示されません。

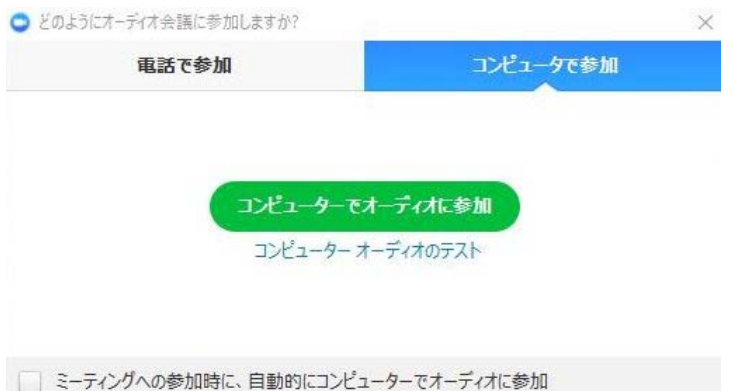

## **◆2回目以降、Zoomミーティングへ参加する場合**

- 1.一度でも、Zoomミーティングに参加したことがある人は、パソコンにZoomがインストール されています。セミナーの主催者から送られた招待URLをクリックしてください。
- 2.下図のような表示になったら、「Zoom Meetingを開く」をクリックしてZoomミーティング に参加して下さい。

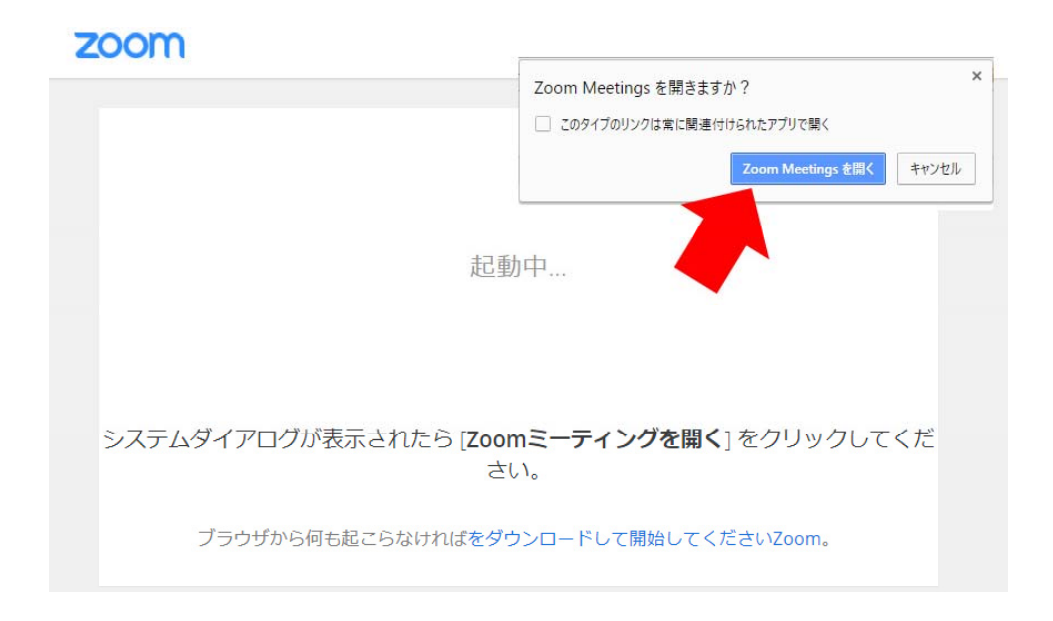

#### **◆Zoomミーティングの注意事項**

- 1. 開催15分前頃からあらかじめお送りするメールに記載されている「Zoomミーティングに 参加する」招待URLをクリックする。またはミーティングIDとパスワード入力にてご参加く ださい。(招待アドレス記載のメールはご入金確認後にお送りします)
- 2.参加する際は、名前欄に個人名が分かるように入力をしてください。
- 3.Zoomミーティングの参加にはカメラ、マイク、スピーカー装備のPC、スマートフォン、タ ブレット等が必要となります。
- 4.Zoomミーティングに初めて参加の方は事前にZoomアプリのインストールをお願いします。 (練習ミーティングをご希望の際は事務局加藤までご連絡願います。)
- 5. Zoomアプリは最新版に更新をしてください。
- 6.アプリのバージョン確認はプロフィールマーク(写真)をクリックして「アップデートを 確認」すると古いバージョンですと更新ボタンが表示されます。
- 7.Zoomミーティングには静かな環境でご参加いただくか、発言時以外は音声をミュートにし ていただくと進行がスムーズになります。(ヘッドセットは有効のようです)

#### 【重要】

※申込用紙に必ずメールアドレスをご記入ください。